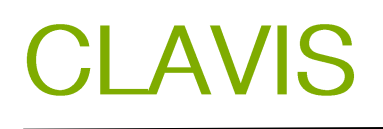

#### Our new APP to manage your gate automation from **ENG** remote

## **QUICK GUIDE**

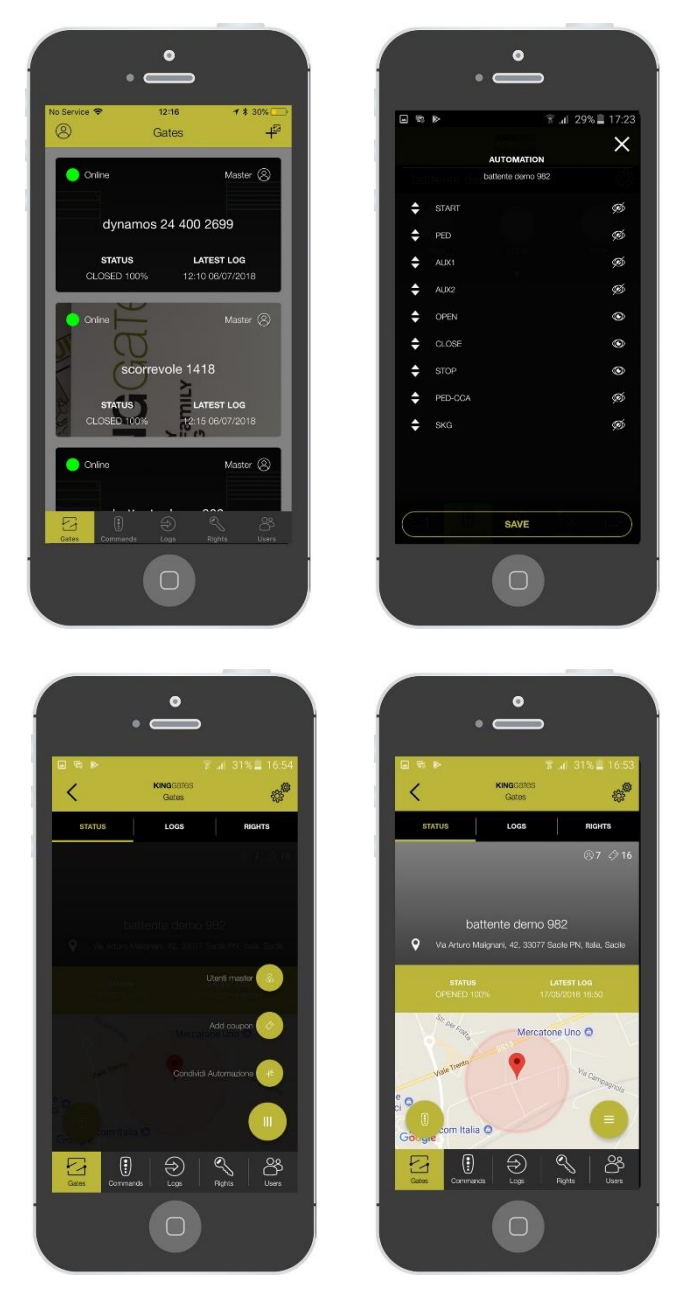

Made in Italy

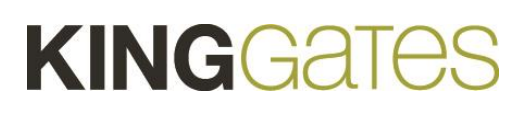

## Indice

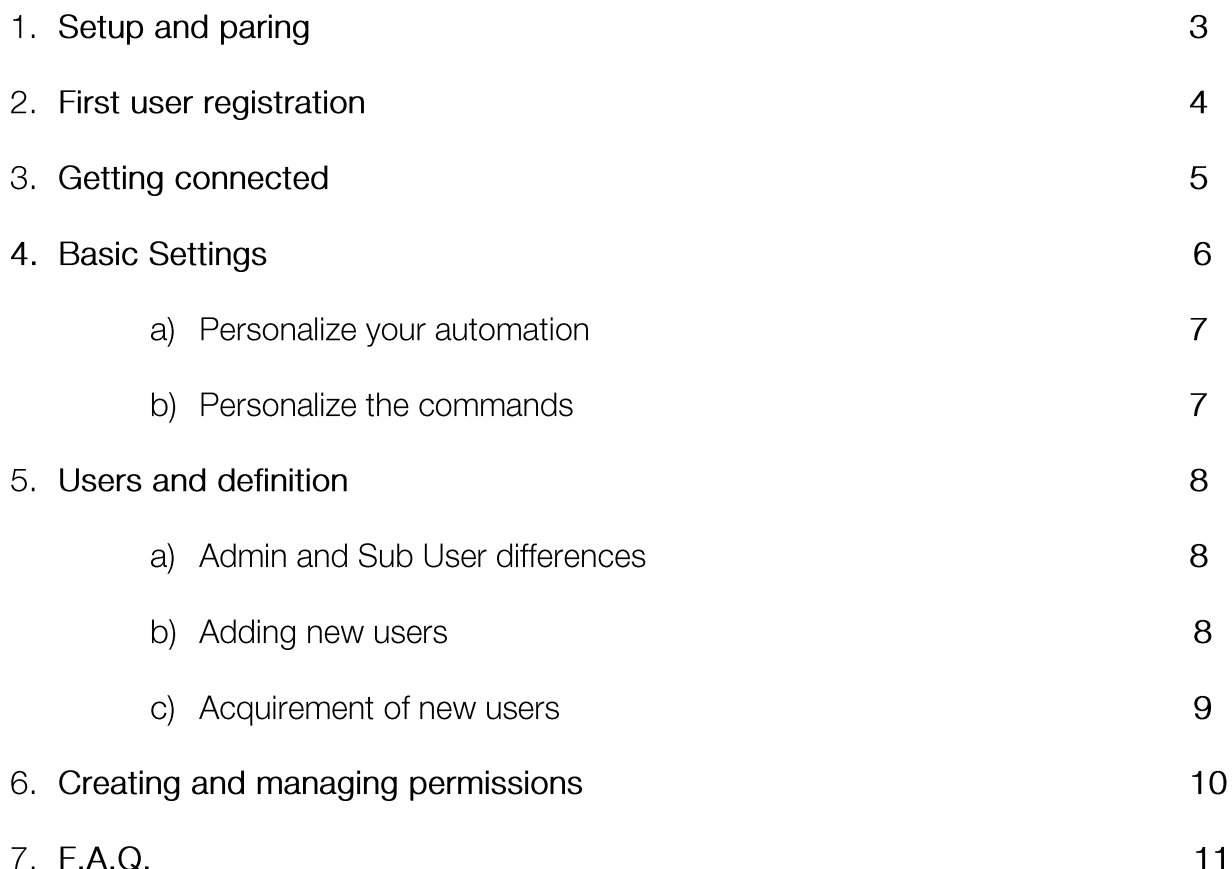

## 1. Setup and paring

## **What is CLAVIS**

- CLAVIS is the new KingGates APP, let you control open the gate from nearby, and from anywhere around the world.
- CLAVIS keeps logs and information on your gate and the gate uses

## **What's CLAVIS needs**

- A KingGates, gate automation system with control unit STAR G8 with the latest software version.
- User Apple or Android Smartphone.
- A CLAVIS Wi-Fi Dongle WI-CLAVIS
- Internet Wi-Fi communication at the gate, with permission to access and password.
- Master and users can control the gate.
- Fully read this instructions pages.
- KingGates authorized expert to set up the system.

## **Preparation**

- Check the internet connection through a Wi-Fi at the gate, check with a smartphone at the gate. If not, arrange internet connection and / or use Wi-fi extender (not part of the CLAVIS)
- download the KingGates CLAVIS APP from AppStore and GooglePlay store, to your **S** Bownload on the **Design Coope Play** phone.
- On the STAR G8 control unit; Plug-in the Wi-Fi dongle to the red KING-BUS connector.
- With a smartphone; go to setup > Wi-Fi and check for:
- the Wi-Fi internet network
- Check for a the CLAVIS Wi-Fi signal name «KING-NK2- .
- on the smartphone open the CLAVIS AppcLavis

## 2. First user registration

## **Account confirmation**

After you installed the APP, open it and make the registration:

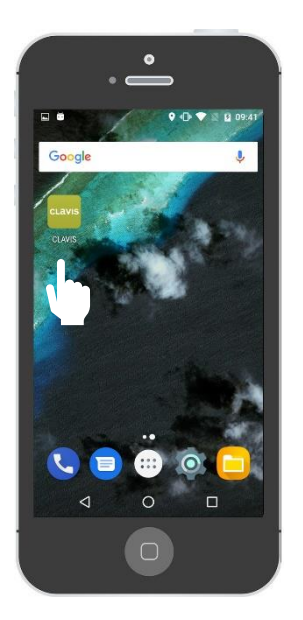

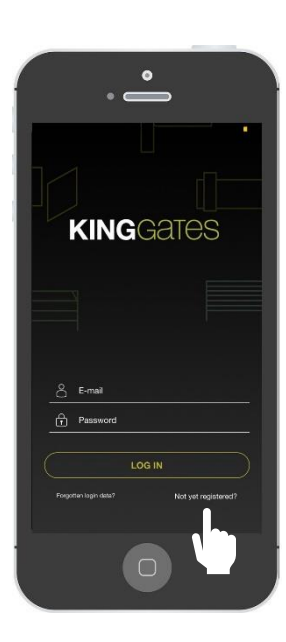

Open the APP Go to «not yet registered?»

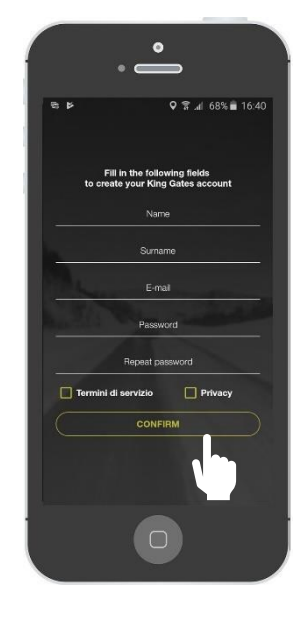

Fill all the camps (don't forget to flag the terms of service and the privacy ) and press «confirm»

Note: after the registration you will receive an e-mail where you will be asked to confirm your account: please confirm it in order that your account get activated.

## 3. Getting connected

## **a) Add your first automation – Android smartphone**

After you registered, you can now add your first automation.

Adding your first automation will automatically set you as ADMIN user, allowing you to have full control over the automation (like adding SUB USERS, creating permissions, etc…)

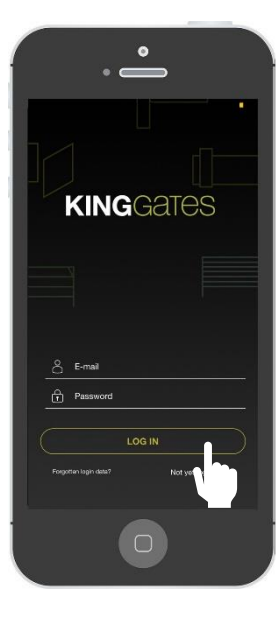

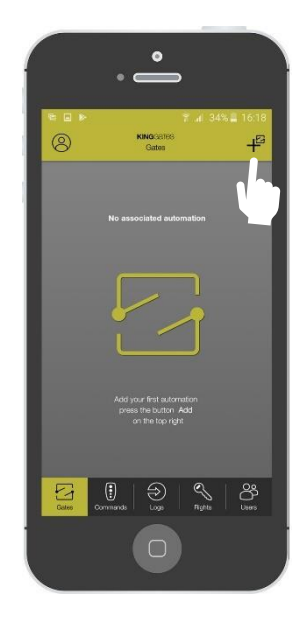

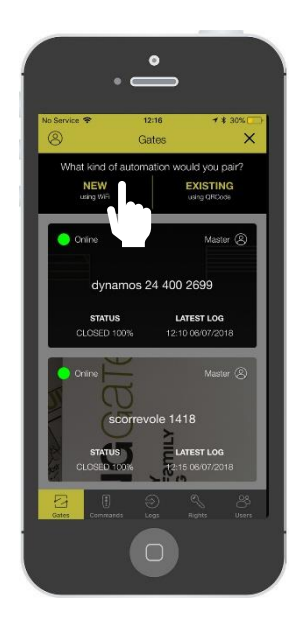

Log in to APP Press on «+» Press on «+» Press on «NEW»

## Note: Get your wi-fi password ready

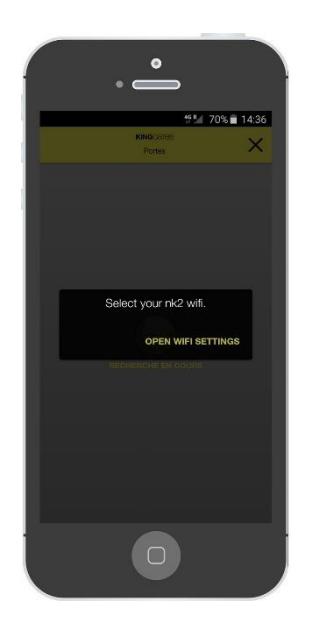

Choose your WIFI network

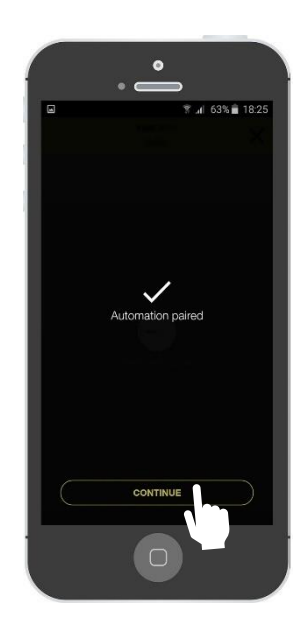

The automation is paired!

## 3. Getting connected

## **b) Add your first automation – Apple iPhone**

After you registered, you can now add your first automation.

Adding your first automation will automatically set you as ADMIN user, allowing you to have full control over the automation (like adding SUB USERS, creating permissions, etc…).

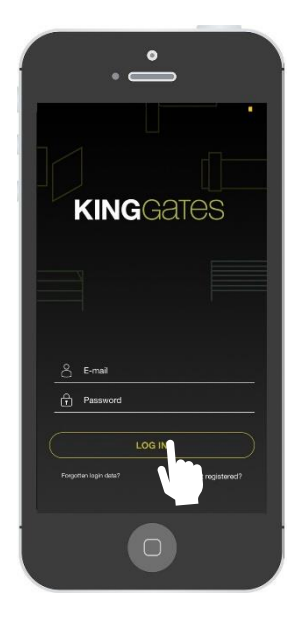

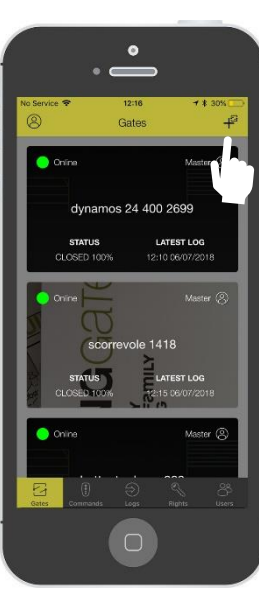

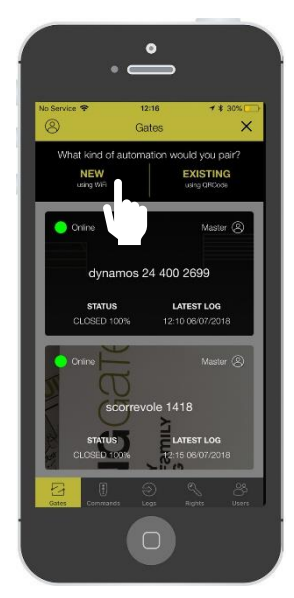

Log in to APP **Press on «+**» Press on «+» Press on «NEW»

Note: Get your wi-fi password ready

## 4. Basic Settings

## **a) Personalize your automation**

After you registered, you can now personalize your automation such as:

- Giving it a name (of your choice)
- Choosing the opening mode (see F.A.Q.)
- Choosing the opening range (see F.A.Q.)
- Personalizing the picture of the automation

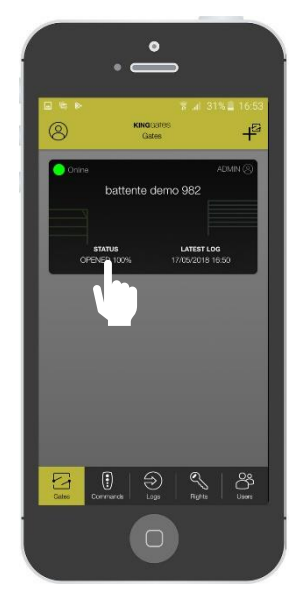

Press on the black rectangle

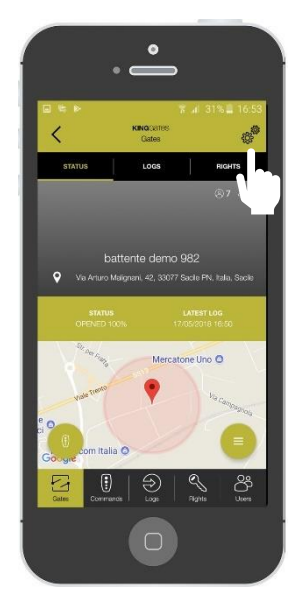

Press on the gearing sign

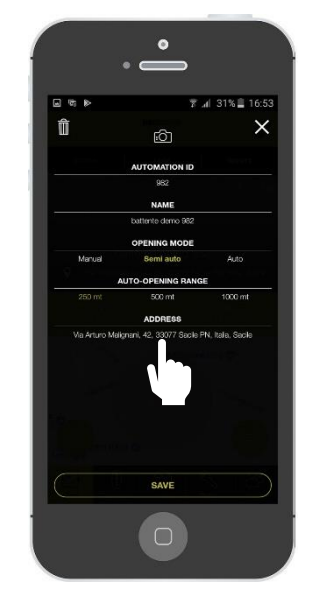

Personalize the fields and press rectangle. Put your address manually to get a better location accuracy

## **b) Personalize the commands**

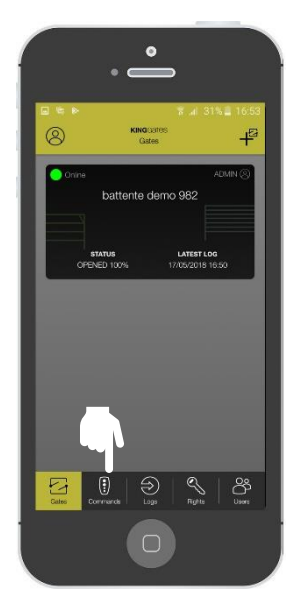

Press on the Commands menu

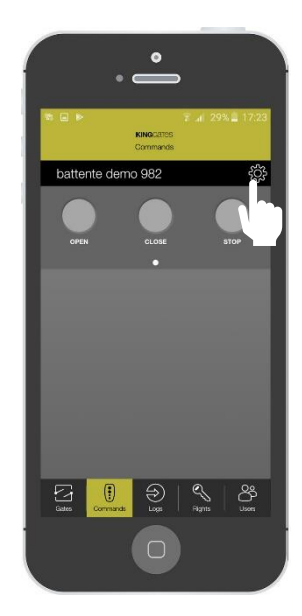

In the main panel, press on the gearing sign

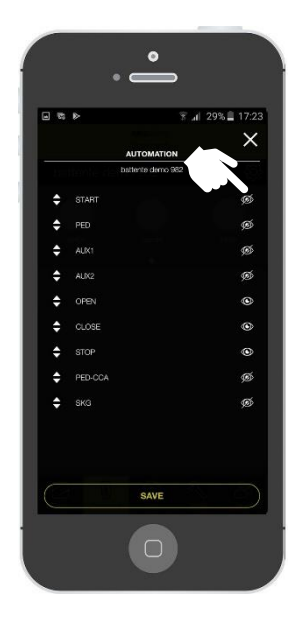

Personalize each command by pressing on the «eye» sign to enabling/disabling it from the main panel.

## 5. Users and definition

#### **a) Admin and Sub User differences**

After you became the first user, you can now add more users.

In this section, we will explain what is the difference between a ADMIN and a SUB USER, how to add an user and define his type, add permission, etc..

Differences between a ADMIN and SUB USER

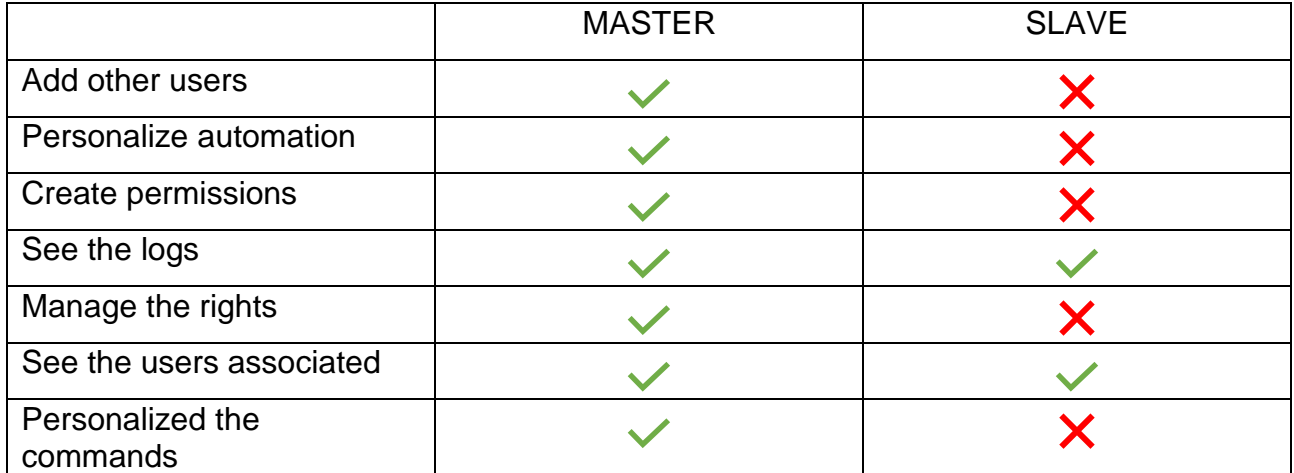

## **b) Adding new users**

In this section, we will explain how to add other users, either ADMIN or SUB USER..

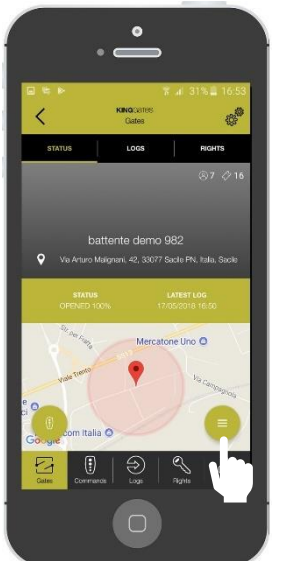

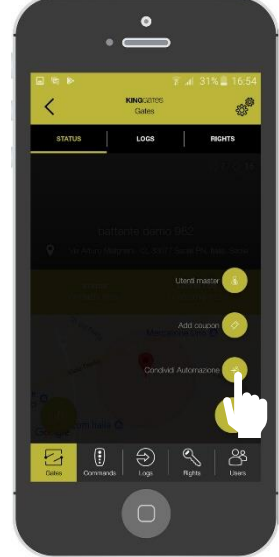

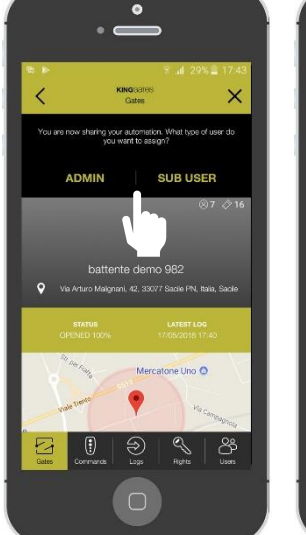

Enter in your automation then click on the sign indicated

Click on «share automation»

Choose which kind of user you want to add between: Admin or Sub User

Let the user scan the generated QR code

## 5. Users and definition

#### **c) Acquirement of new users**

In this section, we will explain how to acquire an access from a previously generated QR CODE. For this operation, the new user have to download the app and make the registration process.

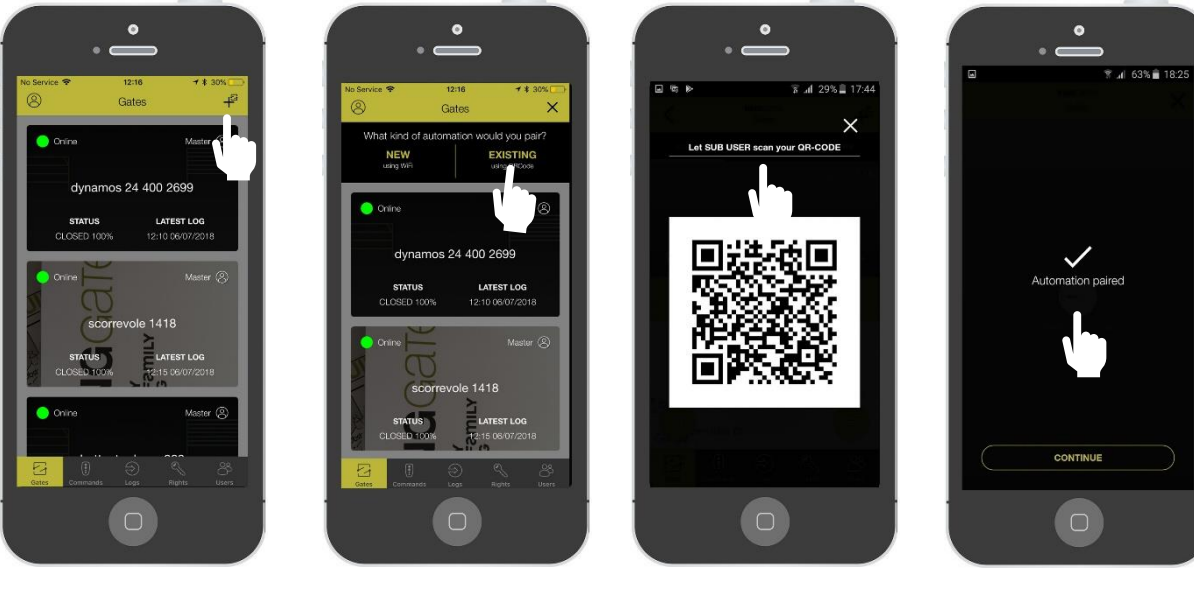

On the main panel, press the «+» sign

Press on «EXISTING»

Scan the QR code created by the Admin user

The automation is paired !

## 6. Creating and managing permissions

## **Creating permission**

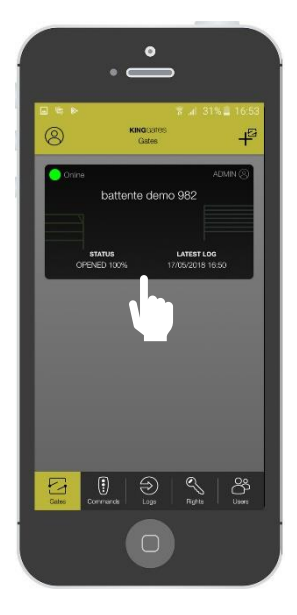

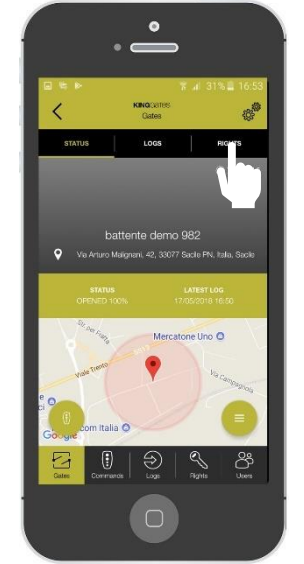

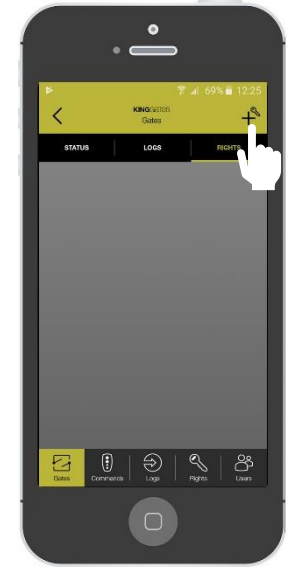

 $\bullet$ 

**TIMETABLE** unlimited

Marti

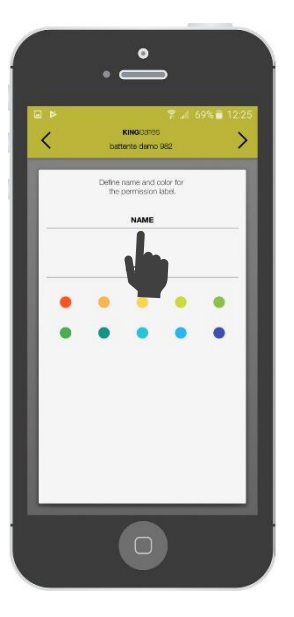

Enter in your automation Click on «Rights» Press the «+» sign Give a name to the permission. Choose the colour

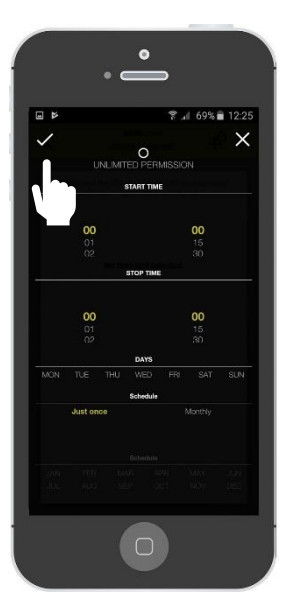

Choose the time slots Choose the person

 $0000$ in Re

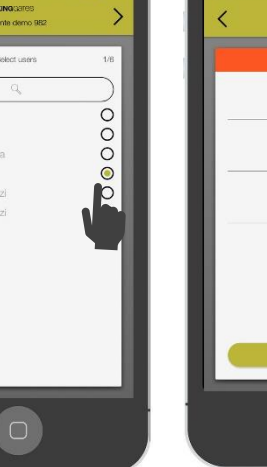

that you want to give the permission to

Once finished, the permission will be ready To be shared. Press on «share invitation» to share a link

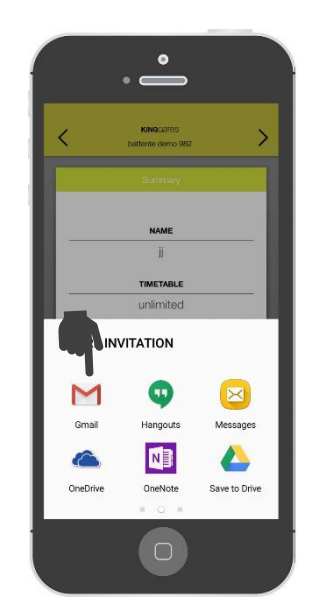

The invitation link can be shared via mail, WhatsApp, message, etc.

The invited person will receive the link and when clicking the app will open and the user will be assigned to the created permission

## 7. F.A.Q.

## **FOR USERS**

#### **Is it compatible with all automations?**

For the moment, the App CLAVIS can only be used by inserting the device WI-CLAVIS into the STARG8 control board. From 2019 it will also be possible to install WI-CLAVIS on all KINGgates control boards thanks to an adapter.

#### **Can I connect more than one automation?**

Yes, you can. The App is designed to connect as many WI-CLAVIS as you wish. Please register following the instructions given in the quick guide.

#### **Can I monitor who's using the gate?**

Thanks to the App, you can monitor from remote all access of your registered automations.

#### **What about if the phone shuts down or the battery dies?**

If the cell phone shuts down or the battery dies, all data is saved in the cloud which is connected to the App. To open the gate, you'd have to follow the standard procedure as you wouldn't have your remote control with you.

#### **What about if I lose my cell phone?**

The App is protected by a password therefore without it, all data will be Inaccessible.

## **How do I connect my cell phone to WI-CLAVIS?**

WI-CLAVIS is a Wi-Fi device that, inserted into the STARG8 control board, simply connects to your home Wi-Fi network.

## **Why have I not received my verification email?**

First, check your SPAM emails and make sure that the data given at time of registration is correct. If the problem persists, please contact customer support.

## **Where can I buy WI-CLAVIS?**

WI-CLAVIS is a KINGgates product which supplies a wide range of direct distributors.

#### **What about if I relocate?**

If you relocate, you just register your new gate automations and keep all data already saved in the cloud. You can also delete the automations not in use anymore

## **FOR INSTALLERS**

#### **How many automations can I connect?**

There is no limit to the number of automations you can connect to the App.

#### **Is it compatible with all automations already installed?**

The App is compatible only when the device Wi-CLAVIS is installed into the STARG8 control board (from June 2018 version). From 2019 it will be possible to install WICLAVIS on all KINGgates control boards thanks to an adapter.

#### **Can I manage from remote any issues that my clients may have?**

With your personal login and password, you can access the database of all your installations and check their status.

#### **What shall I do if my client loses his phone?**

All your client data can be retrieved from a specific database where they were previously saved.

#### **Does the App CLAVIS substitute the SPECIALIST App?**

No, it doesn't. CLAVIS App is designed for the final user whilst the SPECIALIST App is dedicated to the installer.

#### **Who can see the LOG?**

Only the MASTER user, administrator, can see all operations performed by other users.

#### **What's on the fourth page of the APP?**

On the fourth page you can view all permits granted.

#### **What is an authorization?**

It is a special permission that can be limited in time and shared with multiple users.

#### **How do I authorize someone?**

Only the MASTER user can grant authorizations.

#### **What's on the fifth page of the APP?**

This page is limited only to the MASTER user. Here you can check all registered users and all authorizations granted.

#### **What is geolocation for?**

The system uses your phone geolocation to perceive when it is near the gate.

#### **How do I choose the opening radius?**

Once the opening mode is established among the three offered, you can define within which distance the gate will open.

#### **Why is it important to specify the opening mode?**

The opening mode can be selected among the following 3 options:

- automatic: the gate will open when within the selected opening radius. Please note that the phone GPS should always be kept switched on.

- semi-automatic: when within the opening radius a notification will come up on your smartphone with an OPEN button.

- manual: to open the gate, you would have to access the App menu dedicated to manual opening.